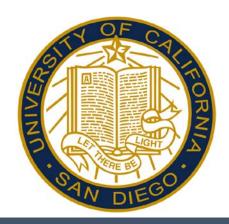

# Navigating Desktop Functions in Kronos Intouch (Swipe) Employees Reference Guide

**Intouch Users requiring Desktop Functions** 

Starbucks Staff Custodial Staff

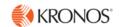

## Accessing and Logging Off Kronos

Access Kronos through the Intranet. Enter your Username and Password.

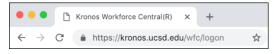

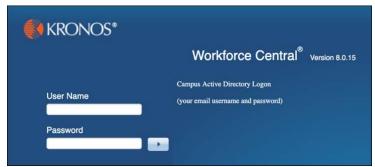

**Note:** Always use the Sign Out link when logging off of Kronos.

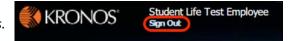

#### **Kronos Workspace**

All employee related tasks can be performed once logged into Kronos by selecting the applicable Widget from the Related Items Pane. My Timecard is the default workspace.

- My Timecard Displays the timecard
- My Timestamp Allows you to record your punch times.
- My Time Off Accesses the calendar and allows you to request time off.
- My Reports Accesses employee reports.

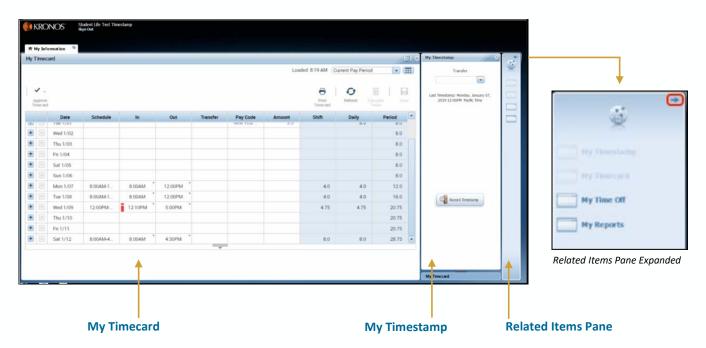

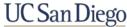

## Viewing Your Timecard

Upon log on, your Timecard displays in the default workspace. Your Timecard is view only, however you may hover over an exception to view the detail.

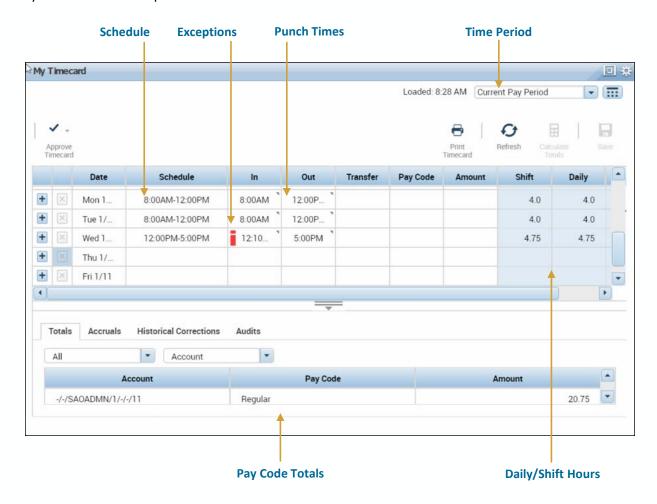

# **Viewing Accruals**

Your accruals balances can be viewed within the Timecard or by accessing My Reports. Click the expand more information. You can view your Accrual balances by clicking the Accruals link.

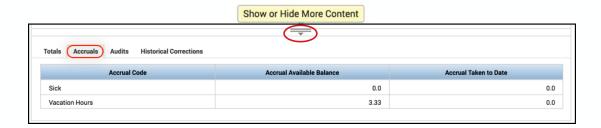

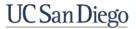

#### Requesting Time Off

The My Time Off widget displays your calendar and upcoming scheduled shifts. It also allows you to request time off.

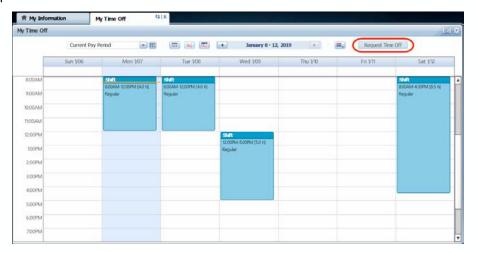

- 1. From the Related Items pane, click the My Time Off widget.
- 2. Click the **Request Time Off** button in the calendar.
- 3. Enter the **Start Date** and **End Date** for the day you are requesting.
- 4. Select the appropriate **Pay Code** from the drop-down list.
- 5. Enter the Start Time.
- 6. In the Time Unit section select Hours.
- 7. Enter the Number of Hours Per Day in the Duration field.
- 8. Click Submit.

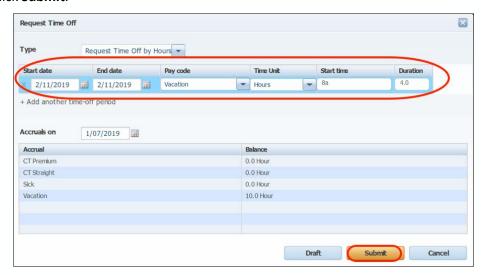

#### Note:

- Accrual balances display at the bottom of the Request Time Off window.
- Your request is sent to your manager for approval.
- An email notification is sent when your manager responds to the request.
- Approved time off automatically populates your schedule and timecard for the appropriate time period.

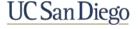

## **Approving Time**

Approving your timecard is required every pay period. It indicates you have reviewed and approved your timecard for accuracy.

- 1. From the **My Timecard** widget, select the applicable pay period from the **Time Period** drop-down list.
- 2. Click the **Approve Timecard** icon.
- 3. Click Approve Timecard.

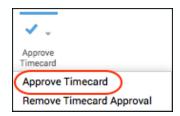

4. Confirm the Approval Statement by clicking **Approve**.

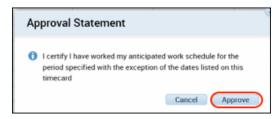

5. Click **Sign Out** to end your session.

#### Note:

- Once approved, the timecard is shaded orange. Each color represents where the timecard is within the approval process.
- Employees must approve their timecard each pay period.
- If applicable, to remove an approval, select Approve Timecard >Remove Timecard Approval.

| Orange | Timecard has been approved by the employee only                       |
|--------|-----------------------------------------------------------------------|
| Yellow | Timecard has been approved by the manager only                        |
| Green  | Timecard has been approved by both employee and manager               |
| Grey   | Timecard has been signed off by either the employee, manager, or both |

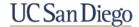

## **Accessing My Reports**

My Reports are accessed from the Related Items Pane.

- Schedule Displays your assigned schedule for the selected time period.
- **Time Detail** Displays your timecard for the selected time period.
- My Accruals Balances and Projections Displays your accruals information as of the date selected.
- 1. From the **Related Items** pane, select **My Reports**.
- 2. Select the report from the Available Reports section.
- 3. Select the Time Period.

Note: For the My Accrual Balances and Projections report, select the As Of date.

- 4. Click View Report.
- 5. To close the report, click **Return**.

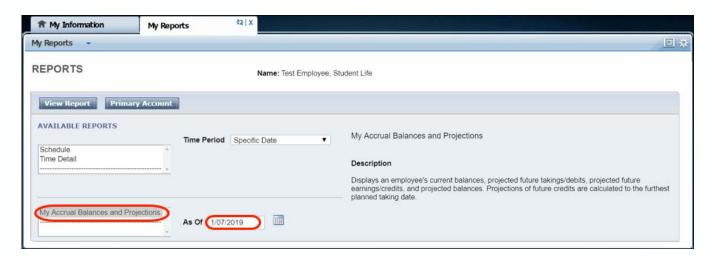

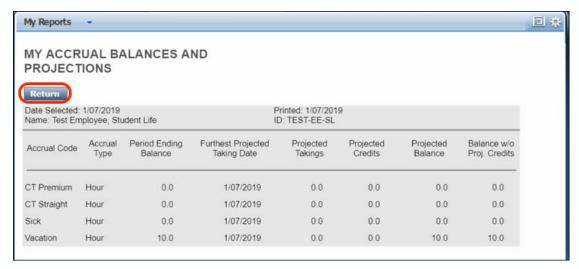

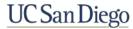